## **VMware Technology Validation - Application Process**

Step 1: Visit <https://cloud.vmware.com/providervalidation/>

**Step 2:** Select the technology for which you wish to apply.

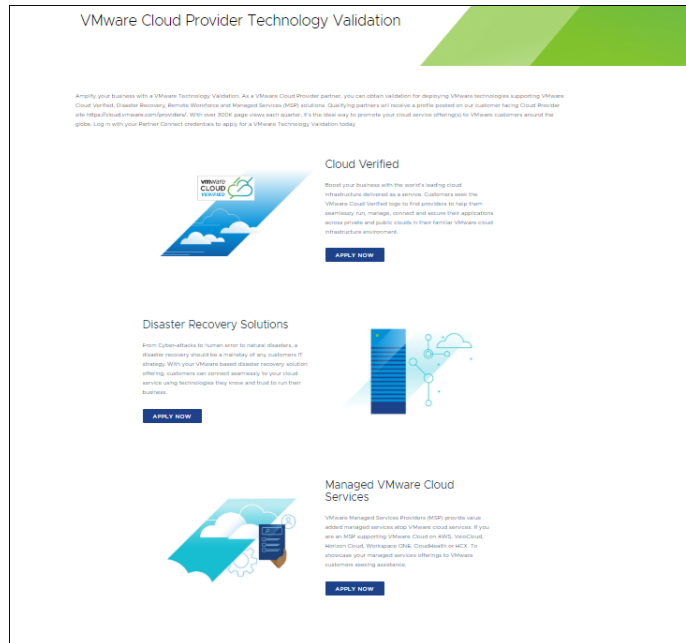

**Step 3:** Click "Apply Now" to begin your selected technology validation application.

**Step 4:** Input your Partner Connect login credentials when you see the following:

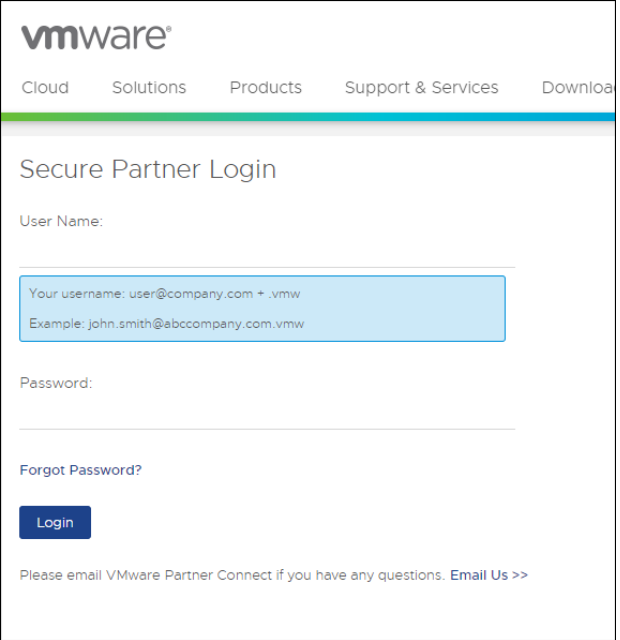

Upon selecting "Apply Now" you will receive the following message confirming whether you wish to "Apply for Validation" (technology validation as indicated above) OR "Update Profile" for those partners with an existing profile.

 $\overline{\mathsf{I}}$ 

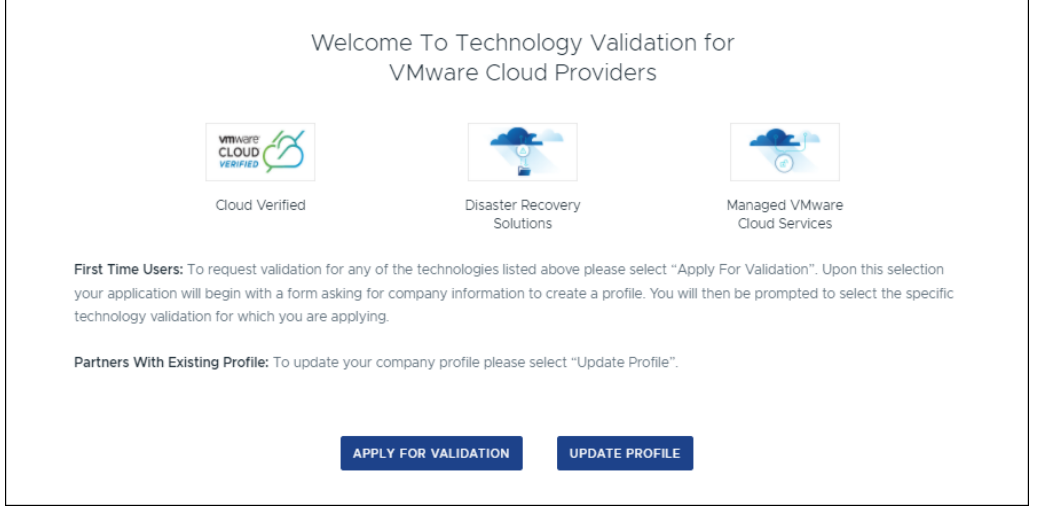

**Step 5:** Select "Apply for Validation" and you will see the following image:

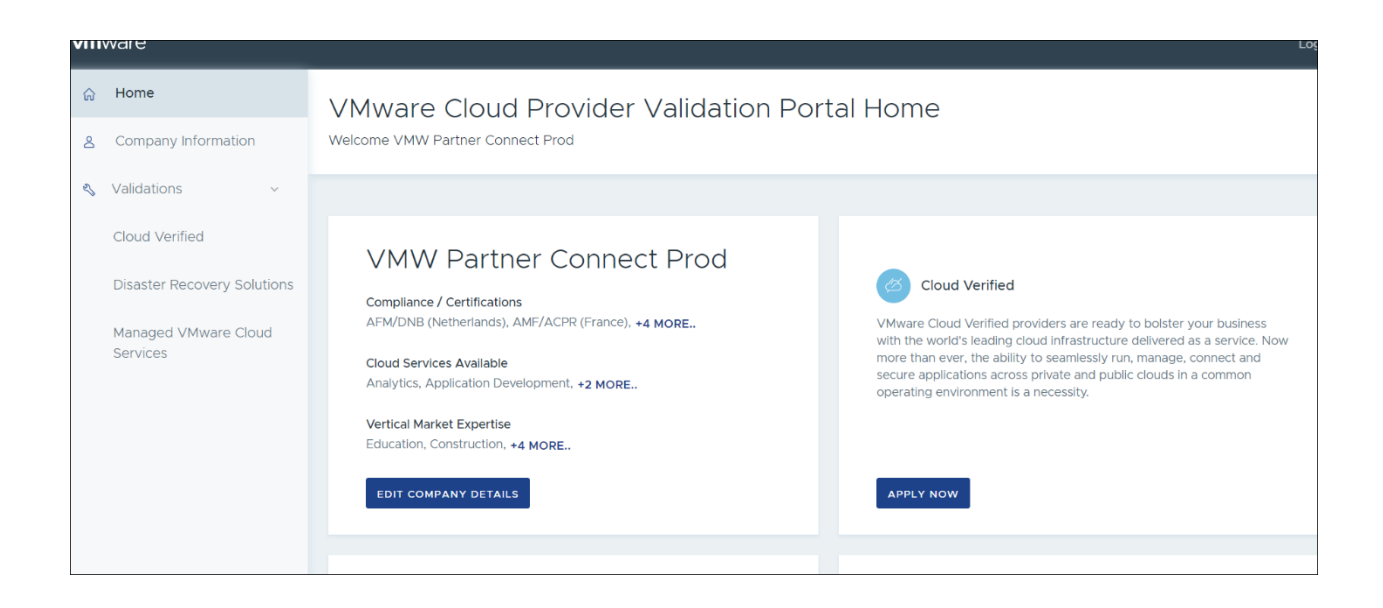

**Step 6:** Select the Validation for which you wish to apply (in this example the "Apply Now" button shown in the screen shot above is linked to a Cloud Verified validation).

**Step 7:** Fill out the required information.

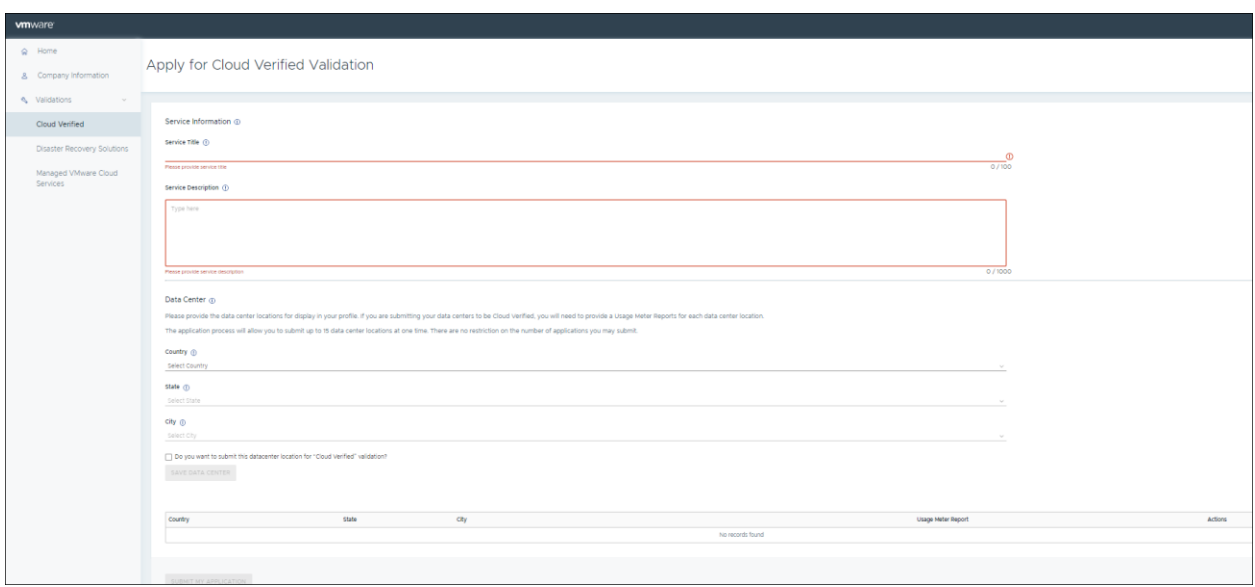

**Step 8:** If you wish to submit a data center for Cloud Verified Validation, please check the blue box shown in the screen shot below. Upon checking the blue box you will be prompted to upload a Usage Meter report with screenshots indicating current product versions of required technologies for each data center location for which you are requesting validation. Review the complete list of required [technologies](https://cloudsolutions.vmware.com/pod-designer/vmware-validated-designs-for-cloud-providers) for Cloud Verified validation which include current versions of VMware networking, storage and compute.

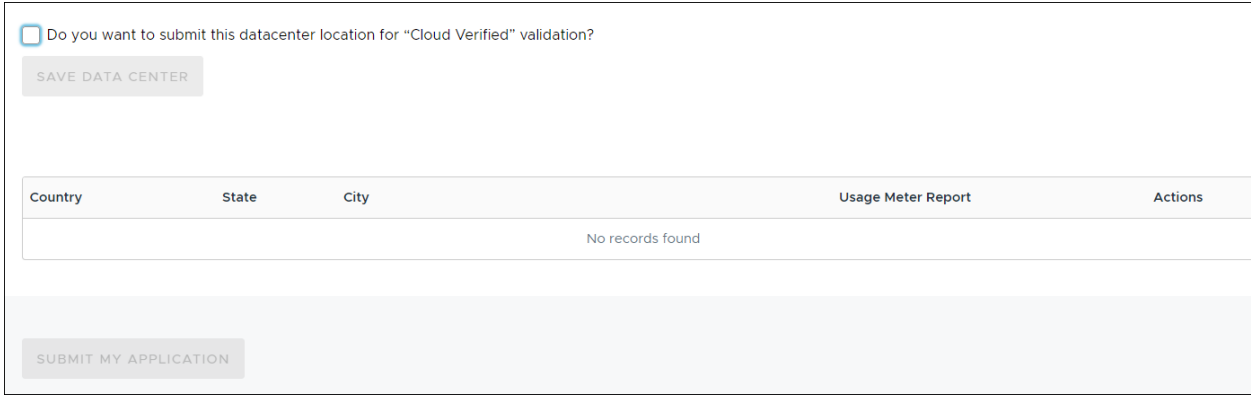

**Step 9:** Click "Save Data Center" if you wish to save the data center you added. Note: you may save multiple data centers by repeating steps 8 and 9.

**Step 10:** Click "Submit My Application."

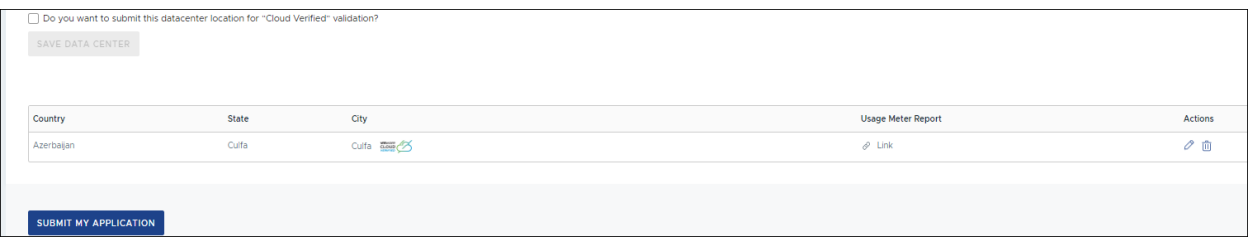

Questions? Please contact [cloudverifiedbadge@vmware.com.](mailto:cloudverifiedbadge@vmware.com)